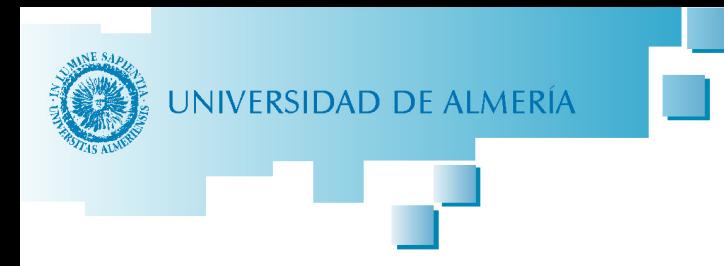

*Versión 28/06/2015* 

# *INSTRUCCIONES PARA LA ENTREGA DE LOS TRABAJOS FIN DE GRADO/MÁSTER*

#### **ACCESO A LA SOLICITUD**

Se puede encontrar tanto en el apartado Trabajo Fin de Grado/Máster de cada titulación, como en la página web de Tramites Administrativos siguiendo el siguiente camino:

- Página principal de la UAL
	- o ARATIES MiSecretarí@
		- **Trabajos fin de titulación** 
			- Trabajo Fin de Grado o Trabajo Fin de Máster (según corresponda) o Entrega del Trabajo

En dicha página se podrán consultar los requisitos y forma de hacerlo, además del enlace para entregarlo y que se encuentra en la parte superior derecha:

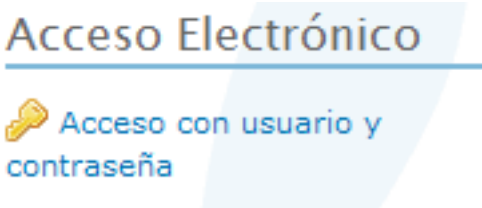

En la siguiente pantalla podremos acceder con nuestro usuario y contraseña de Campus Virtual.

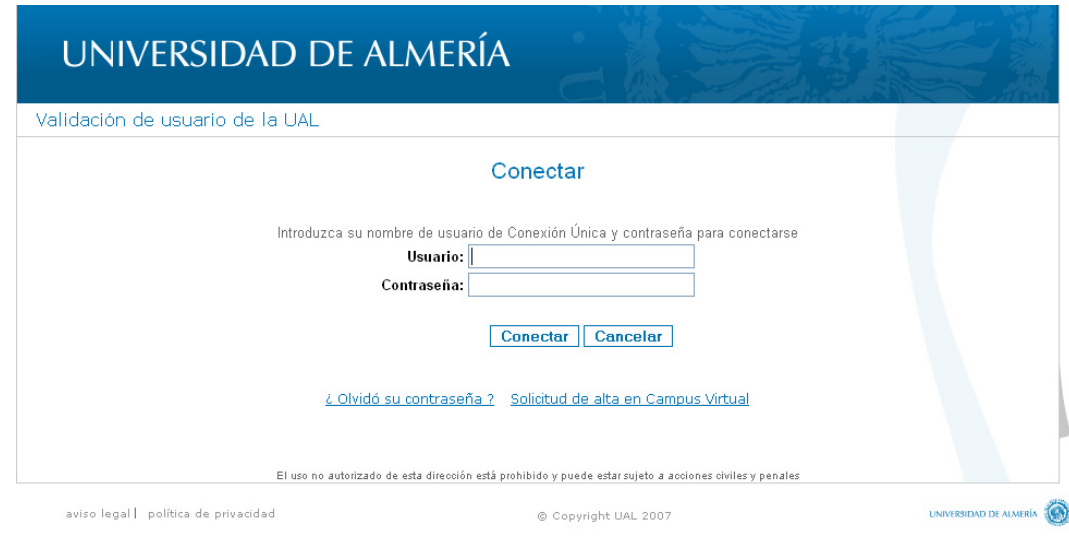

#### **PROCEDIMIENTO**

Para acceder a la aplicación en la pestaña de "**Alumno**" nos vamos a "**Secr. Virtual**" y al final de Secretaría Virtual está la opción "**Trabajos fin de estudio**".

Cuando se accede a la Aplicación de Trabajos Fin de Estudio nos aparece una pantalla con los **trámites** que podemos realizar. En este caso elegimos **Entrega TFE**.

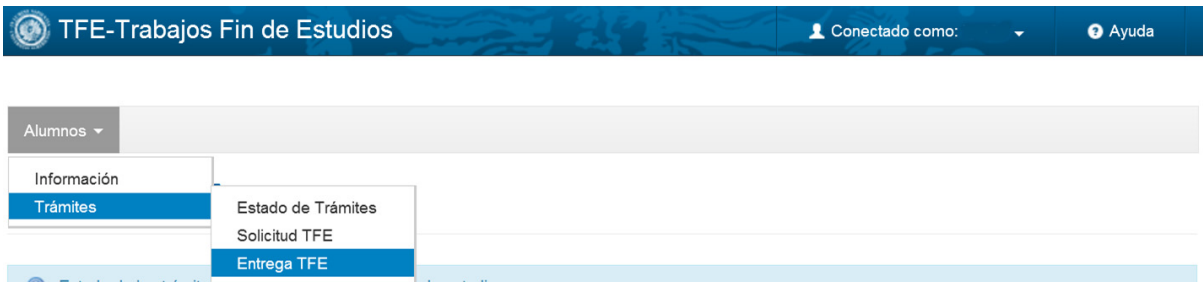

A continuación accedemos a una pantalla donde comenzamos a rellenar la solicitud.

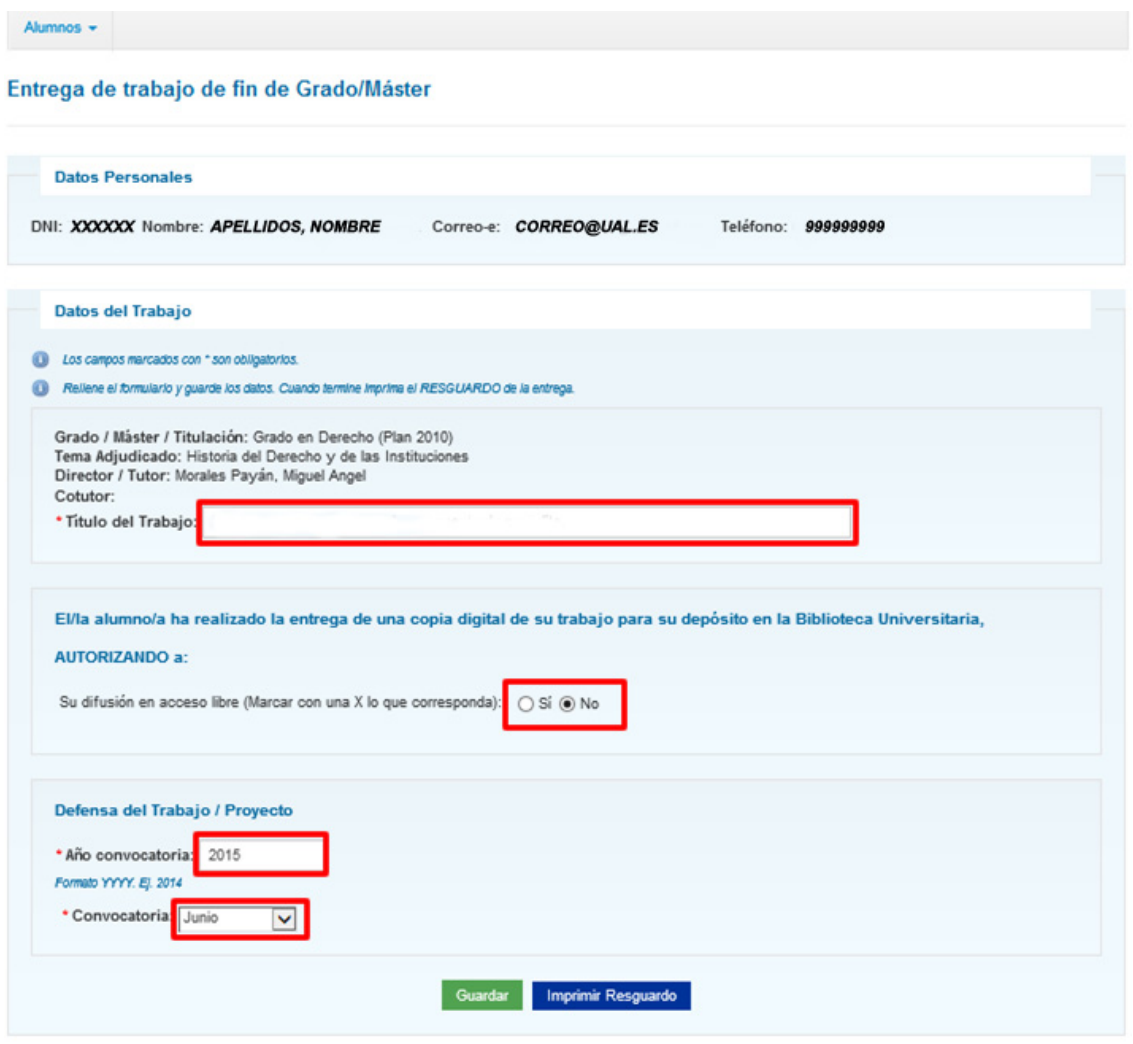

Los campos: DNI, Apellidos y Nombre, Tema, Director, Codirector y Titulación se rellenan **automáticamente** a partir de los datos del expediente del alumno y de la adjudicación realizada por la Comisión Académica/Docente del Grado/Máster, **siempre que:** 

- **1. El alumno se encuentre matriculado en el TFG/TFM.**
- **2. Esté el plazo abierto para la presentación del Trabajo en esa titulación (ver los plazos publicados en el apartado TFG/TFM de la página web de la titulación).**
- **3. El alumno tenga asignado tema y director (ver el listado de adjudicaciones en el apartado TFG/TFM de la página web de la titulación).**

En el caso de que no aparezca nuestra titulación o director deberemos verificar que se cumplen las condiciones anteriores, y consultar la pestaña que pone "**Estado de Trámites**". En el caso de que no se hubiera realizado la Asignación de Tema y Director deberemos contactar con nuestra Faculta/Escuela en el caso de Grados, y directamente con el Coordinador en el caso de Másteres. Si las 3 condiciones se cumplen deberá ponerse en contacto con el ARATIES (Secretaría Única) mediante un [CAU](http://otrspas.ual.es/otrs/customer.pl/) indicando sus datos y el error.

En la solicitud de Entrega del Trabajo sólo se han de cumplimentar los siguientes campos:

- Título del trabajo
- Indicación si se autoriza el libre acceso para consulta en el Repositorio de la UAL. De acuerdo con la Normativa de Trabajos Fin de Grado/Máster de la UAL, a partir del curso 201/15, sólo se publicarán en el Repositorio los trabajos que hayan obtenido una calificación de sobresaliente o matrícula de honor, y autoricen su libre acceso. *Ya NO es necesario que se adjunte ningún anexo de autorización para la Biblioteca*.
- Año de defensa
- La convocatoria, **diciembre**, **febrero**, **junio** o **septiembre** según se trate (no debe indicarse otro mes. Ejemplo: un alumno de la convocatoria de **junio** que defiende el 15 de julio. Debe indicarse **junio** que es que la convocatoria ordinaria y no julio). Nota: la convocatoria de **febrero** está reservado para másteres de 90 créditos cuya TFM, según la Ordenación Docente, deba defenderse en el primer cuatrimestre del curso.
- Documentación a incorporar, donde se puede añadir o eliminar los ficheros que se adjuntan. **IMPORTANTE:** No incluir en la memoria en formato digital (PDF) ningún dato de tipo personal como DNI, teléfono, correo electrónico o domicilio. Esta opción **NO** estará disponible hasta que no pulsamos al menos una vez sobre el botón "Guardar".

**IMPORTANTE**: Una vez cumplimentada la solicitud y **ANTES** de adjuntar el fichero/s del Guardar Trabajo se procederá a darle al botón "Guardar".

A continuación se muestran las pantallas de cada paso.

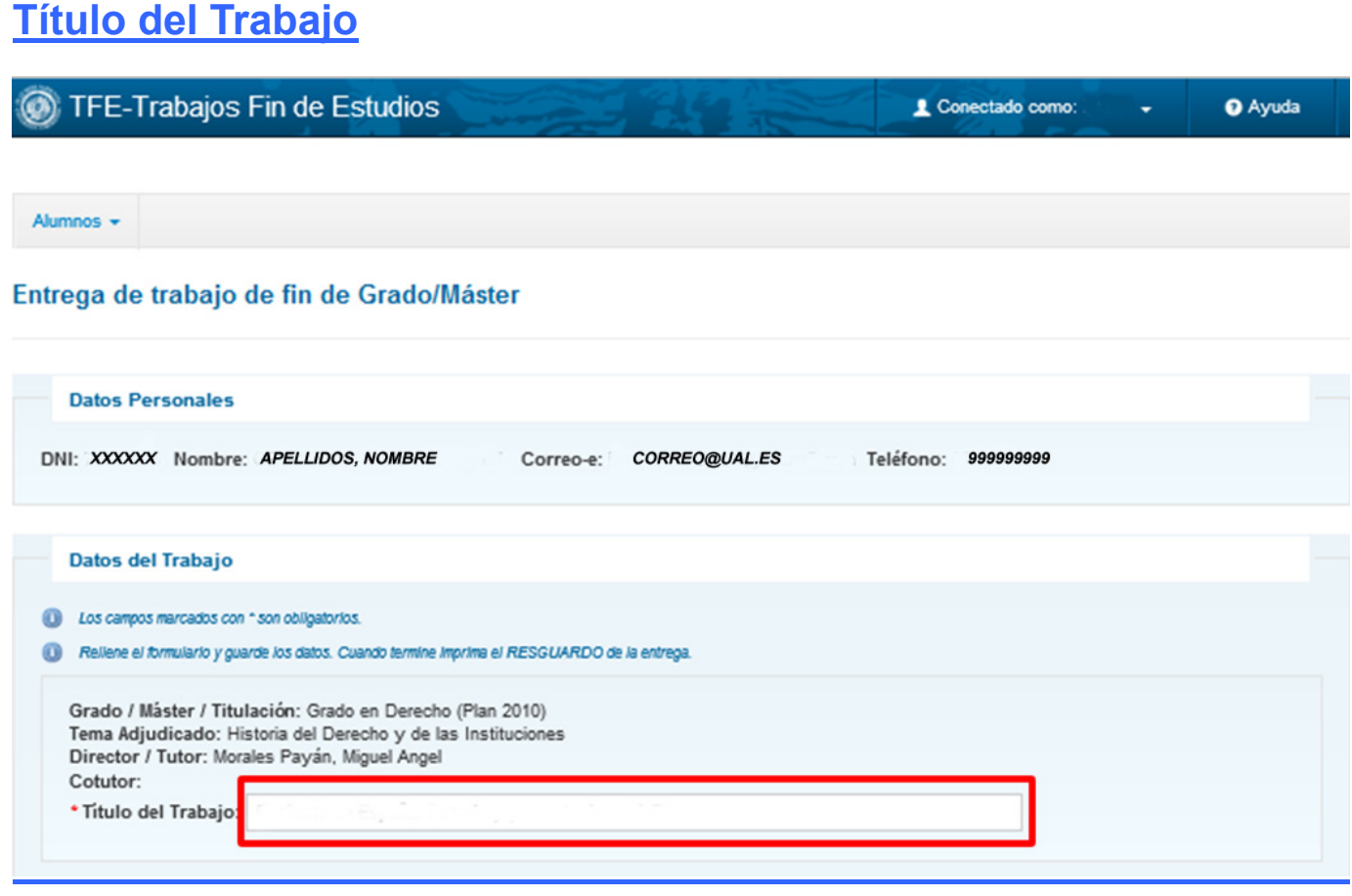

#### **Autorización para la libre difusión por parte de la Biblioteca de la UAL**

El/la alumno/a ha realizado la entrega de una copia digital de su trabajo para su depósito en la Biblioteca Universitaria, **AUTORIZANDO a:** Su difusión en acceso libre (Marcar con una X lo que corresponda): ○ Si ● No

De acuerdo con la Normativa de Trabajos Fin de Grado/Máster de la UAL, a partir del curso 201/15, sólo se publicarán en el Repositorio los trabajos que hayan obtenido una calificación de sobresaliente o matrícula de honor, y autoricen su libre acceso.

## **Año y Convocatoria de Defensa**

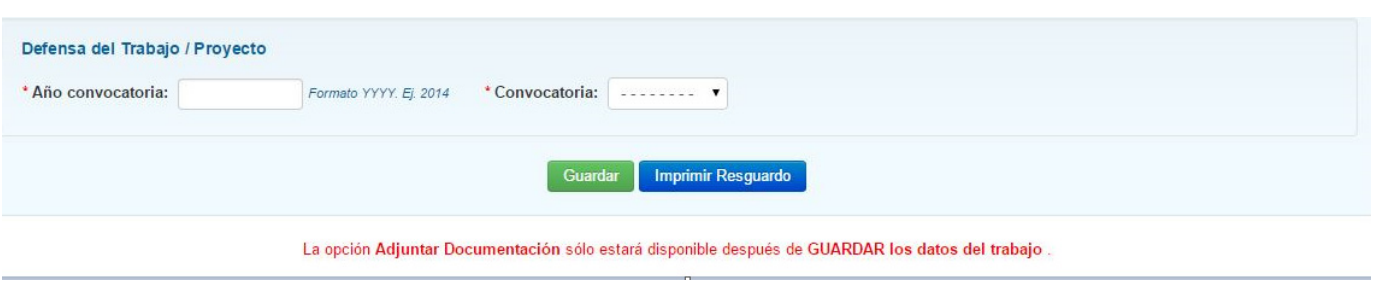

**IMPORTANTE**: Aquí se nos avisa que la opción de Adjuntar documentos sólo estará disponible después de "Guardar" la solicitud.

### **Adjuntar el fichero/s del Trabajo**

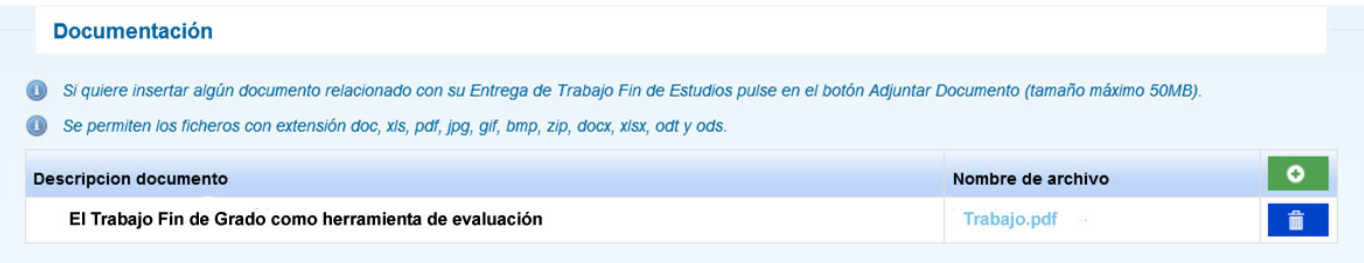

Al adjuntar el fichero del Trabajo Fin de Estudios, **se recomienda que se suban ficheros con un tamaño inferior a 50 Mb**, por lo que si supera este tamaño el alumno debería dividir su trabajo en varias partes, **adjuntando las diferentes partes, y nombrándolas según el orden**: Ejemplo TFG\_parte1, TFG\_parte2,….

**IMPORTANTE**: Una vez cumplimentada la solicitud y **ANTES** de adjuntar el fichero/s del Trabajo se procede a darle al botón "Guardar".

**IMPORTANTE:** No incluir en la memoria en formato digital (PDF) ningún dato de tipo personal como DNI, teléfono, correo electrónico o domicilio.

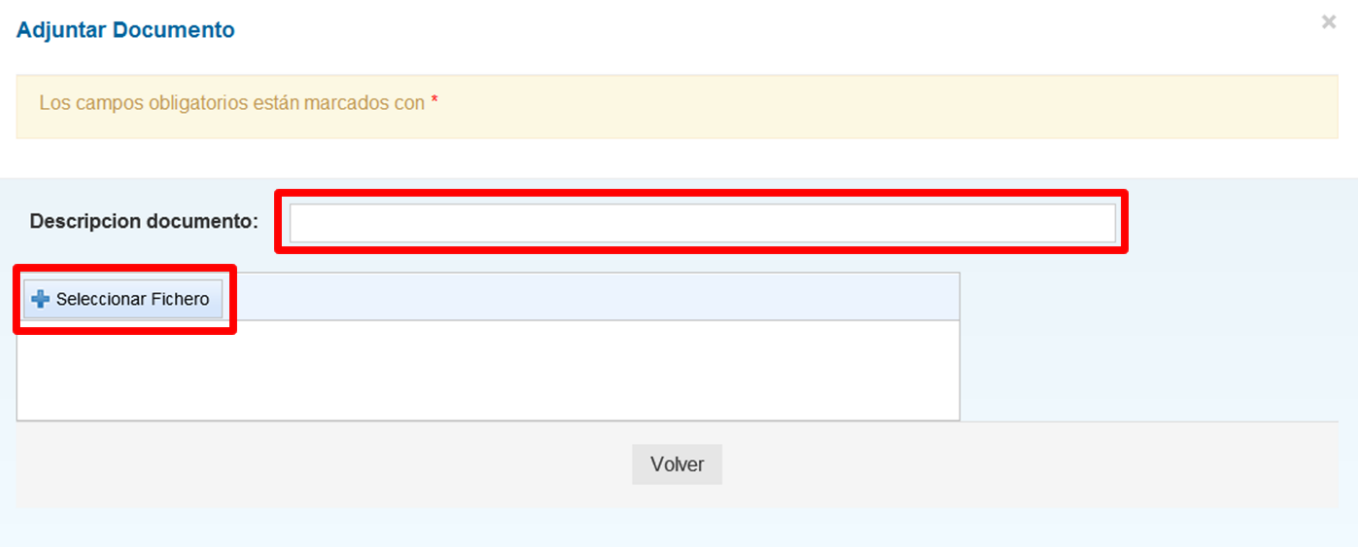

En este paso se suben el fichero/s del Trabajo, indicando en la "Descripción" una aclaración sobre el documento, y una vez subido le damos al botón "Volver".

Este paso se puede repetir las veces necesarias para subir los documentos necesarios.

# *Fin de la Entrega*

**IMPORTANTE**: Una ver cumplimentada la solicitud de Entrega del Trabajo y **adjuntado** el documento/s, se puede imprimir el resguardo en PDF que se genera, pulsando sobre el botón "**Imprimir Resguardo**".

**Imprimir Resguardo** 

**MUY IMPORTANTE**: Si una vez guardada la entrega hiciéramos algún cambio, es necesario **volver a pulsar** sobre el botón "**Guardar**", ya que en caso contrario dichos cambios no quedarían almacenados en la solicitud de entrega del trabajo, y deberíamos **volver a imprimir** un nuevo resguardo.

#### *Autorización del Director*

Una vez que se entrega el Trabajo, el Director del mismo puede consultarlo en su Campus Virtual y **Autorizar la defensa**, por lo que es importante que esté correctamente hecha la asignación del director. IMPORTANTE: Mientras el Director del TFG/TFM no autorice su defensa, el alumno no podrá ser asignado a un Tribunal, y por lo tanto no podrá defender su trabajo.